# **Heritage Health Center's Patient Portal**

## **Instructions for Registration and Portal Navigation**

*\*Please note that though we are "Heritage Health Center," the Portal uses "Powell Health Care Coalition." These two entities are the same thing.*

# **Register a Portal Account:**

#### **A. Register through an invite from Heritage Health Center:**

- 1. Provide email to Heritage Health Center in-person or call (307) 764-4107.
- 2. Request the Front Desk to send a Portal invite be emailed to you.
- 3. When you receive the invite, click "Register" to complete the registration process.

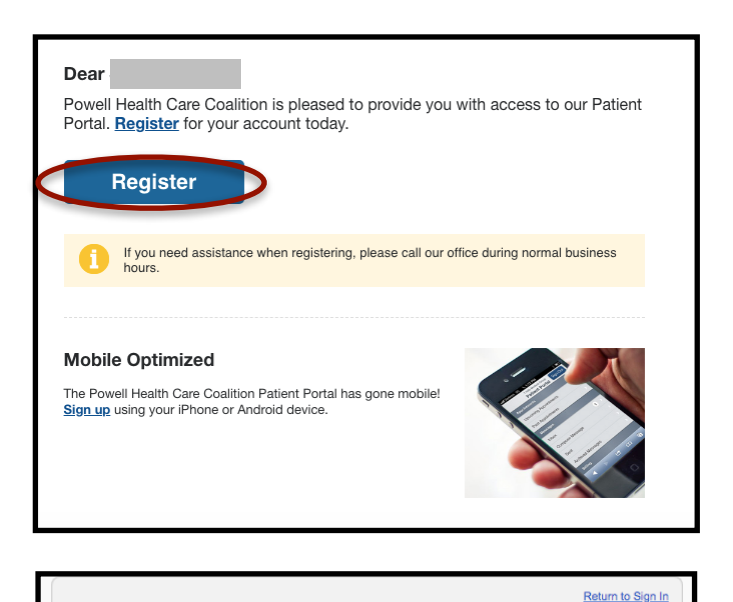

- 4. Enter the required information in the next window:
	- First name
	- Last name
	- Date of Birth
	- Gender
	- a working Email
	- Phone number and type of number

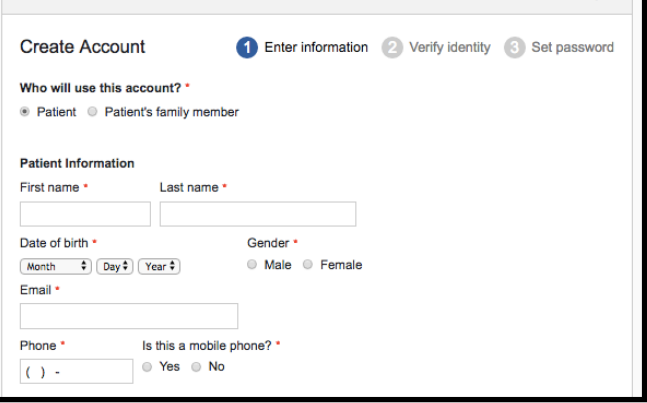

5. Make sure you complete the Captcha Window certifying you are not a computer before you click "Continue."

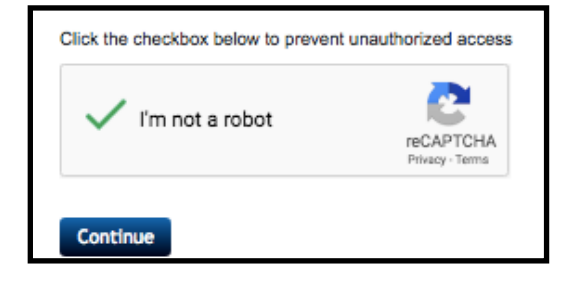

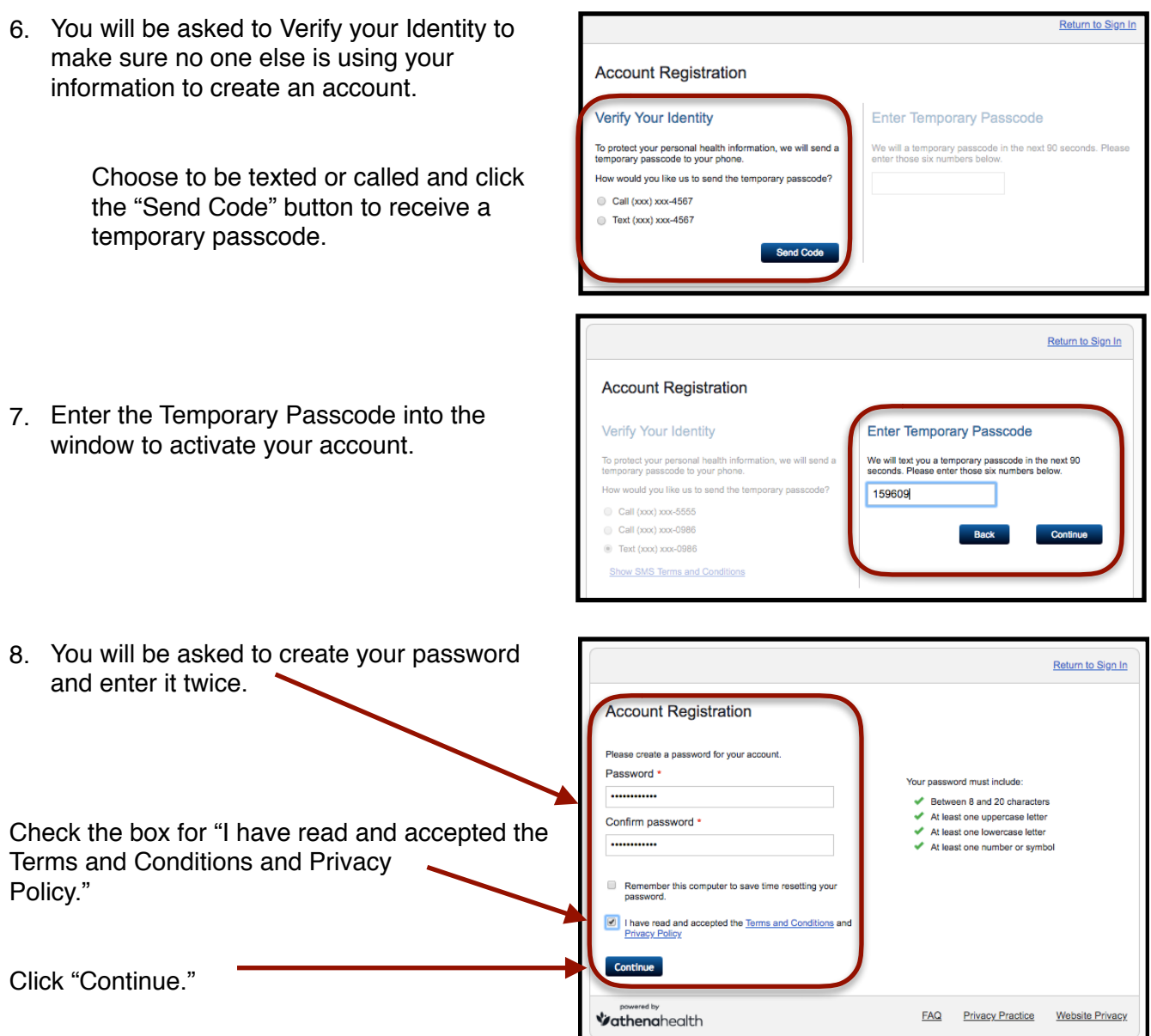

9. Now you are ready to Log-in to your Portal Account!

# **How to Access Portal Account**

*\*Please note that though we are "Heritage Health Center," the Portal uses "Powell Health Care Coalition." These two entities are the same thing.*

- 1. Go to https://11747.portal.athenahealth.com/, and sign-in to your account by entering your email and password.
- 2. Click "Sign In" when done.

3. On the next window, you may receive a "Popup" Notice to that looks like this:

> You can sign-up to receive text notices from Athena regarding certain patient information by entering the phone where you would like to texts to be sent.

4. After the Pop-Up Window, your Home Page of your Portal will look like this.

You can choose from the menu options listed on the left side: Appointments, Messages, Billing, My Health Tasks and Tools, or update My Profile Page.

You can also set-up your security questions as an extrasecurity measure for your account access.

Or you can "View Details" on your Health History.

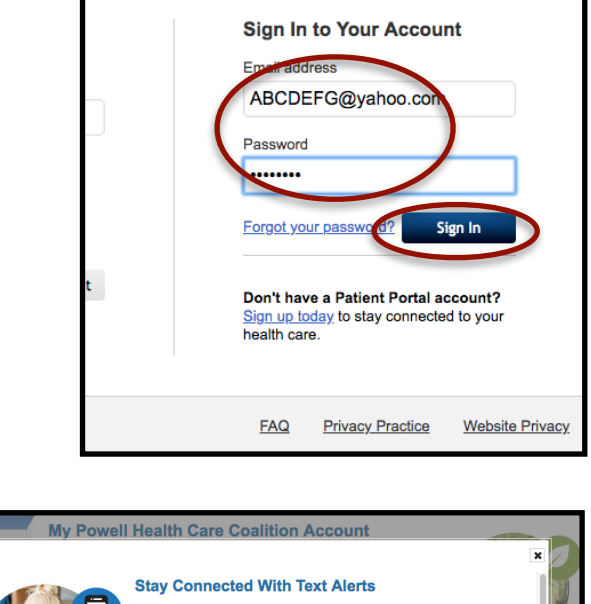

**Ill Health Care Coalition Patient Portal** 

emergency

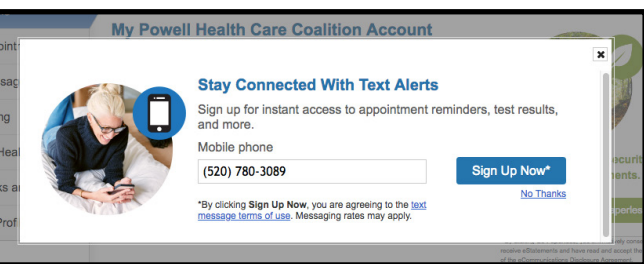

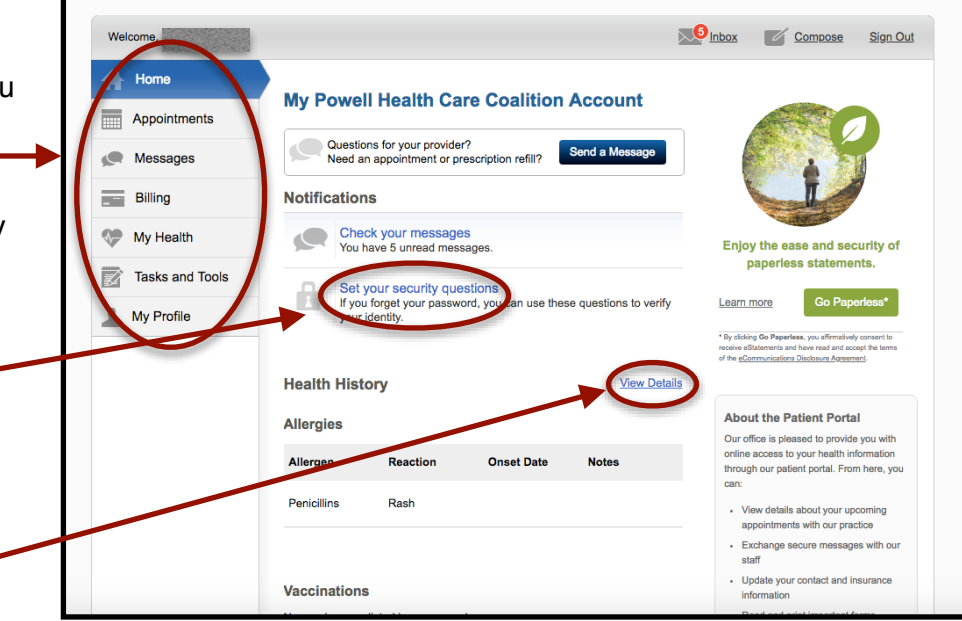